# ZI TOA インストールガイド

## ネットワーク PA システムマネージャー **AI-1000SM**

このたびは、TOA ネットワーク PA システムマネージャーをお買い上げいただき、まことにありがとうございます。 本書は、Al-1000SM ネットワーク PA システムマネージャーをセットアップするための手順書です。 正しくご使用いただくために、必ずこのインストールガイドをお読みになり、末長くご愛用くださいますようお願 い申し上げます。

#### 目次

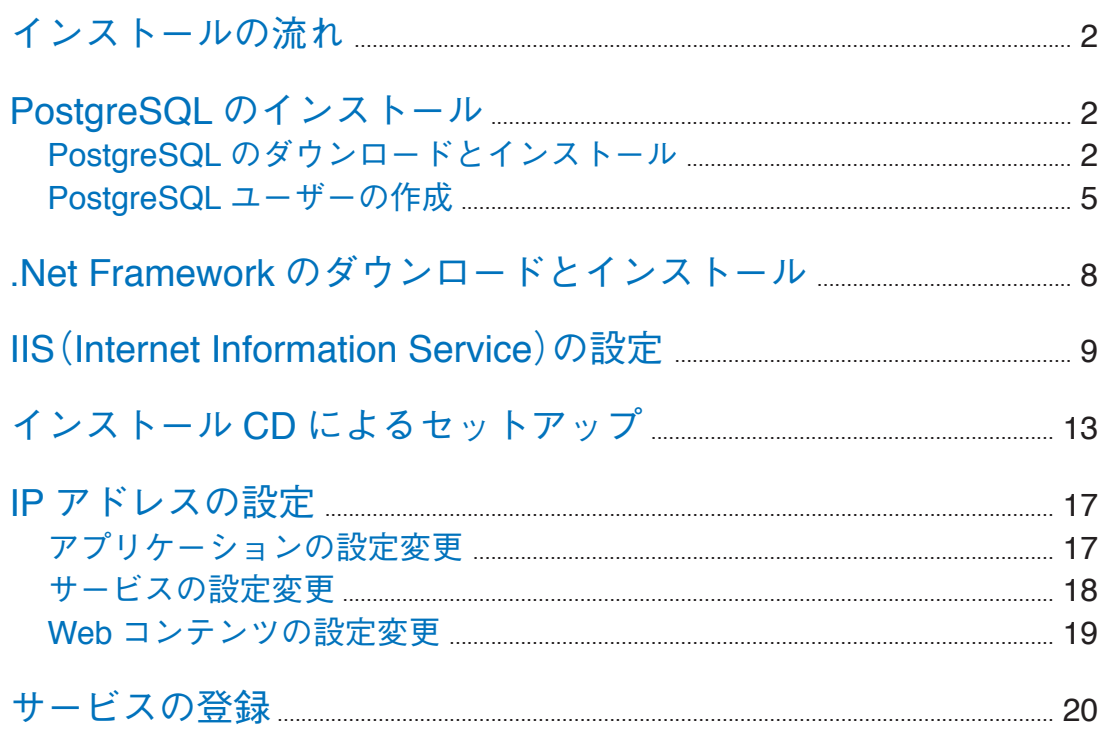

## <span id="page-1-0"></span>**インストールの流れ**

以下の手順に従って、インストールを完了してください。

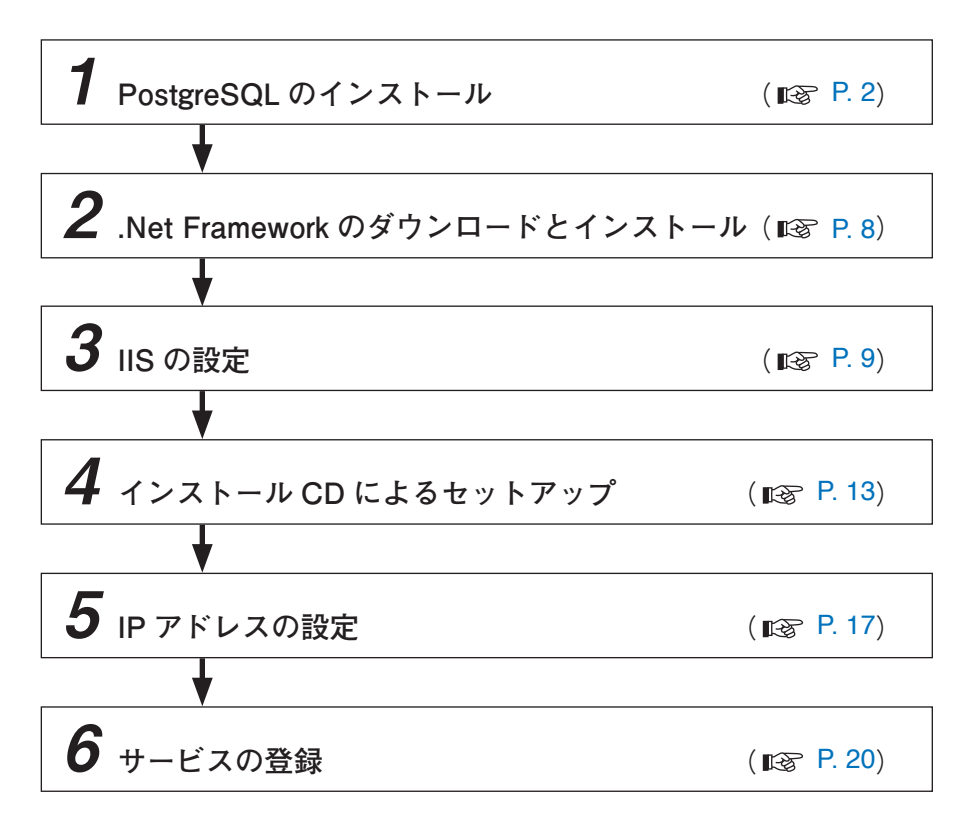

## <span id="page-1-1"></span>**PostgreSQL のインストール**

### **■ PostgreSQL のダウンロードとインストール**

 1 **PostgreSQL 9.6.7 のインストーラーをダウンロードする。** ダウンロードリンク https://get.enterprisedb.com/postgresql/postgresql-9.6.7-1-windows-x64.exe

 2 **ダウンロードしたインストーラーを実行する。**

 2-1**[Next]ボタンをクリックする。**

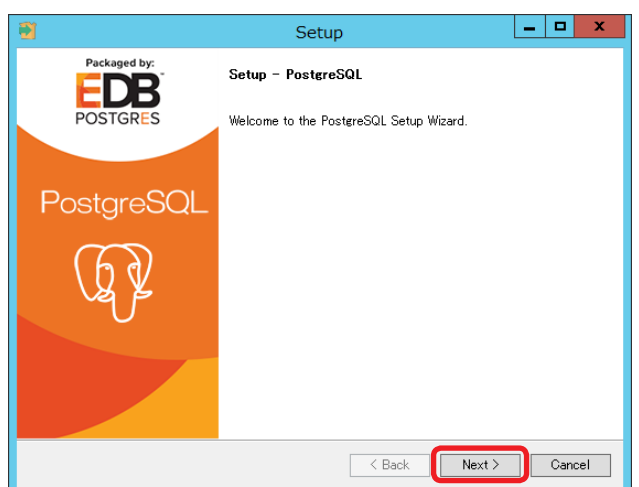

インストール先の選択画面が表示されます。 Setup  $\overline{\phantom{a}}$  .  $\overline{\phantom{a}}$ **Installation Directory** Please specify the directory where PostereSQL will be installed 2-2 **インストール先の変更が必要な場合は、フォル** Installation Directory C:¥Program Files¥PostgreSQL¥9.6 **ダーを選択し、[Next]ボタンをクリックする。** InstallBuilder  $\sqrt{\phantom{a}}$   $\phantom{a}$   $\phantom{a}$   $\phantom{a}$   $\phantom{a}$   $\phantom{a}$  Back  $Next >$ Cancel データの保存先の選択画面が表示されます。  $\overline{\phantom{a}}$  .  $\overline{\phantom{a}}$ Setup Data Directory Please select a directory under which to store your data Data Directory ¥Program Files¥PostgreSQL¥9.6¥data 2-3 **データの保存先の変更が必要な場合は、フォル ダーを選択し、[Next]ボタンをクリックする。** InstallBuilder  $\sqrt{\phantom{a}}$   $\leq$  Back  $\sqrt{\frac{1}{2} \left| \frac{1}{2} \right|}$  Cancel パスワードの設定画面が表示されます。  $\overline{\phantom{a}}$  . Setup Password Please provide a password for the database superuser (postgres). 2-4 **Password、Retype password の 欄 に「pa\_** Password 00000000 Retype password **@@@@@@@@@ admin」を入力し、[Next]ボタンをクリックする。** InstallBuilder  $\overline{\phantom{a}}$   $\overline{\phantom{a}}$   $\overline{\phantom{a}}$   $\overline{\phantom{a}}$  Back Next > Cancel port の設定画面が表示されます。 Setup  $\overline{\phantom{a}}$  .  $\overline{\phantom{a}}$ Port Please select the port number the server should listen on. 2-5 **Port が「5432」であることを確認し、[Next]ボ** Port 5432 **タンをクリックする。**InstallBuilder

**3**

<br /> **Back** Next> Cancel

 2-6 **Locale が[Default locale]であることを確認し、 [Next]ボタンをクリックする。**

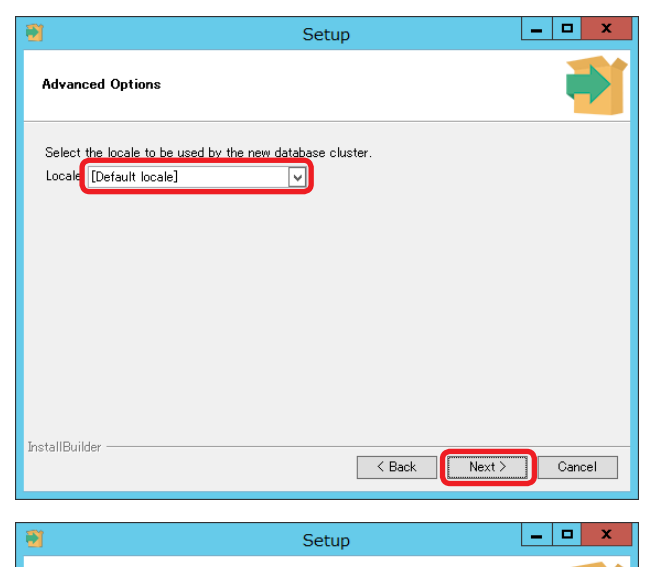

Ready to Install

InstallBuilder

Setup is now ready to begin installing PostgreSQL on your computer.

- インストールの準備完了画面が表示されます。
- 2-7**[Next]ボタンをクリックする。**

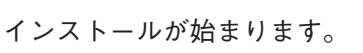

 2-8**「Stack Builder...」のチェックボックスを外し、 [Finish]ボタンをクリックする。**

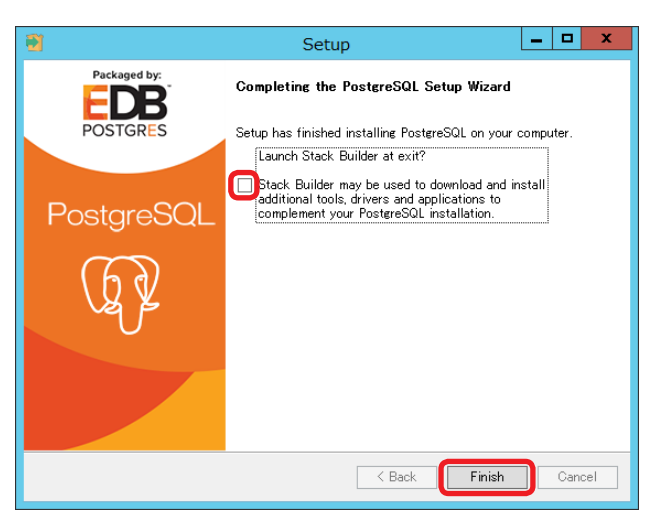

<br />
Kack Next>
<br />
Cancel

### <span id="page-4-0"></span>**■ PostgreSQL ユーザーの作成**

 1 **pgAdmin4 を起動する。**

 1-1 **デスクトップ画面で Windows メニューをクリックする。**

 1-2 **下矢印ボタンをクリックする。**

アプリ一覧が表示されます。

 1-3 **アプリ一覧から pgAdmin4 をクリックする。**

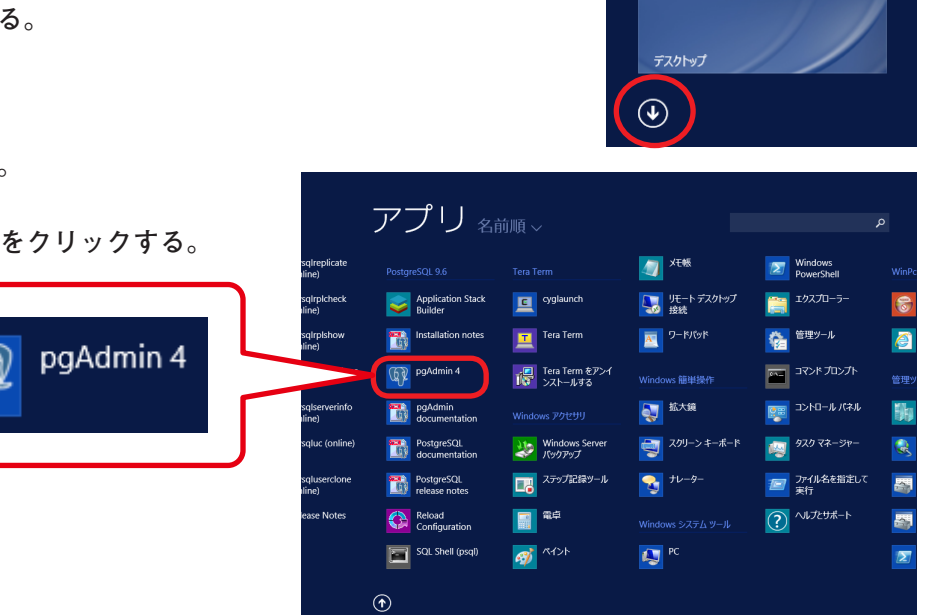

 $\sum$ 

以下の画面が表示されます。

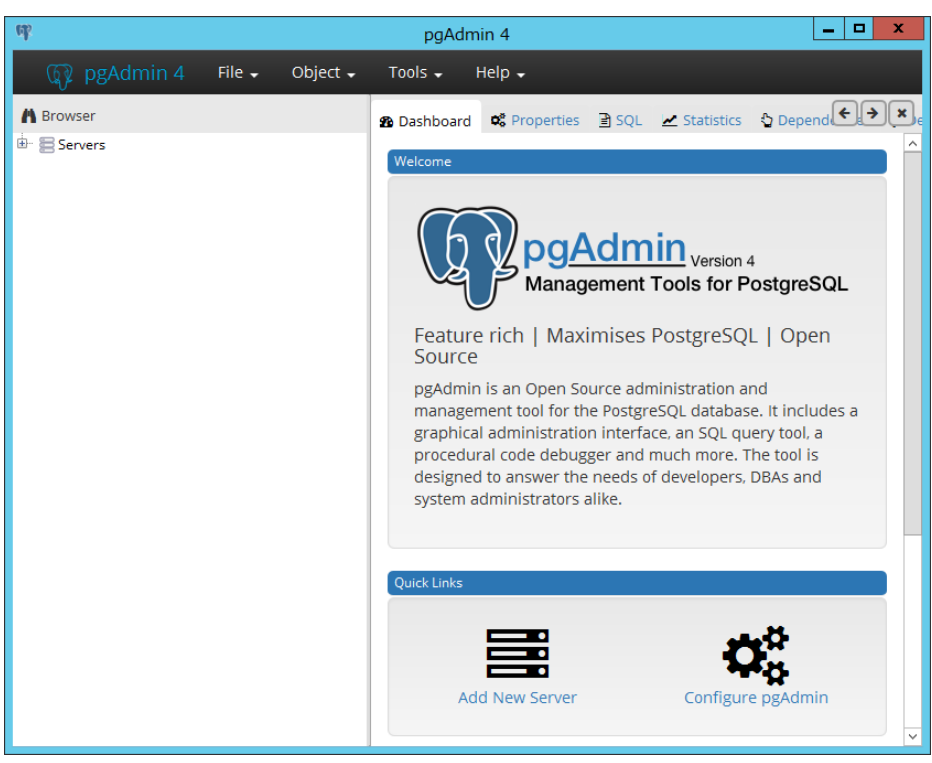

 2 **Servers の + ボタンを押し、展開表示される PostgreSQL 9.6 の + ボタンをクリックする。**

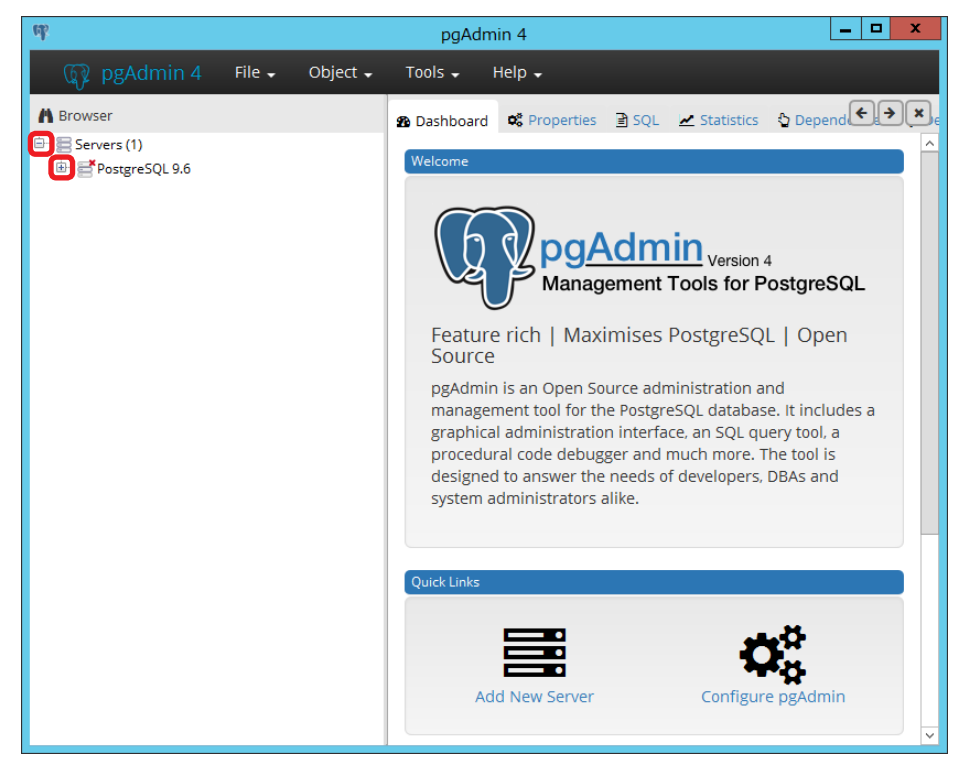

パスワード入力画面が表示されます。

 3 **Password に「pa\_admin」を入力し、[OK] ボタンをクリックする。**

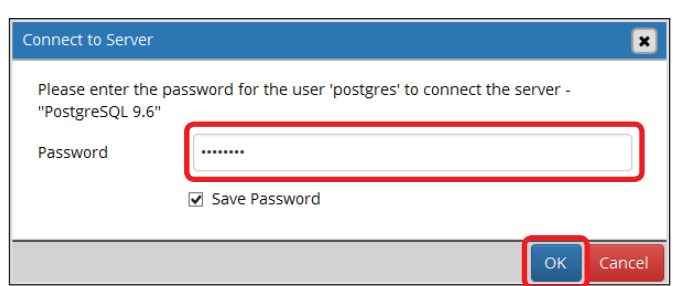

 4 **PostgreSQL 9.6 から Login/Group Roles を右クリックし、Create から Login/Group Role.. を クリックする。**

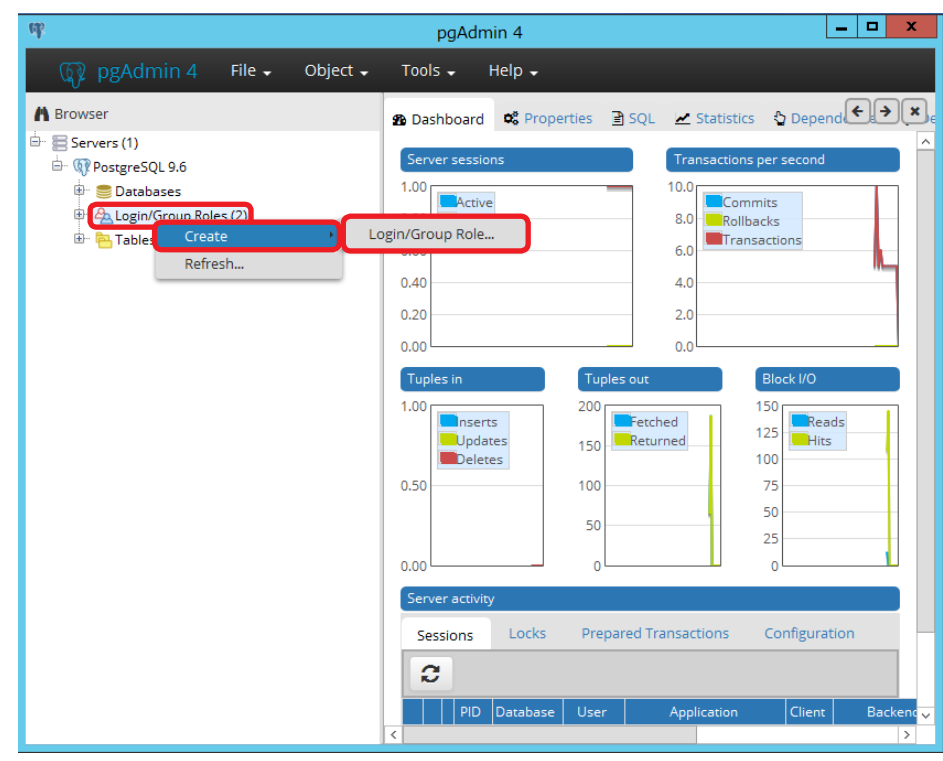

Login/Group Role 作成画面が表示されます。

 5 **General タブをクリックし、Name に「pa\_ admin」を入力する。**

 6 **Definition タブをクリックし、Password に**

**「pa\_admin」を入力する。**

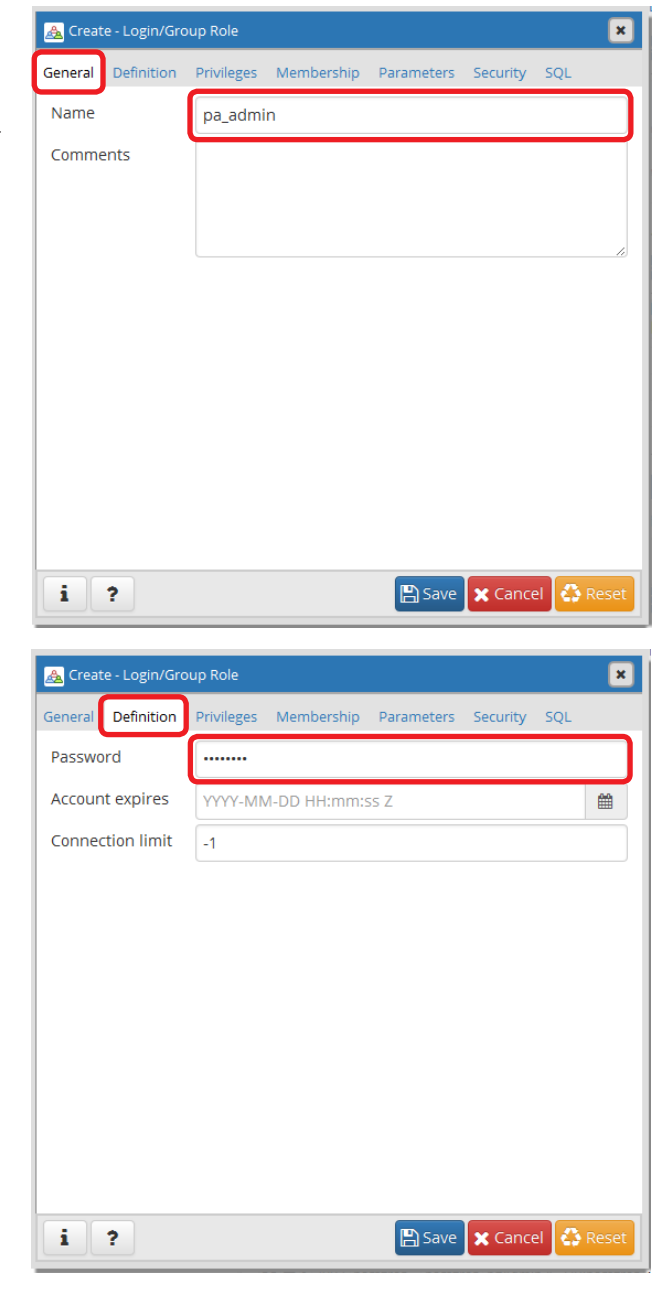

#### 7 **Privileges タブをクリックし、各項目を下表 のとおりに設定する。**

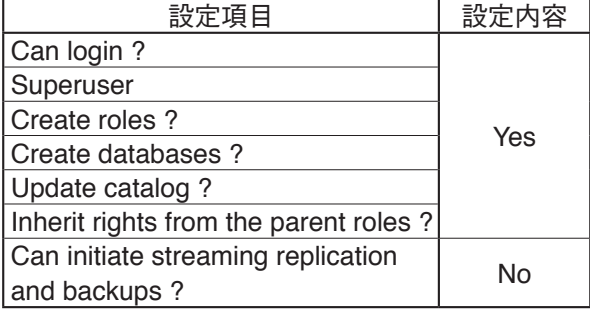

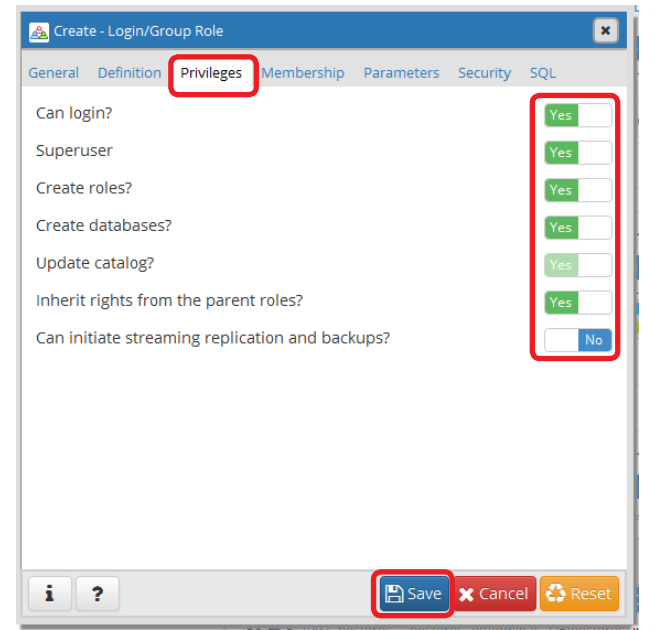

<span id="page-7-0"></span>Login/Group Role 作成画面が閉じ、「PostgreSQL 9.6」→「Login/Group roles」内に pa\_admin が表 示されます。

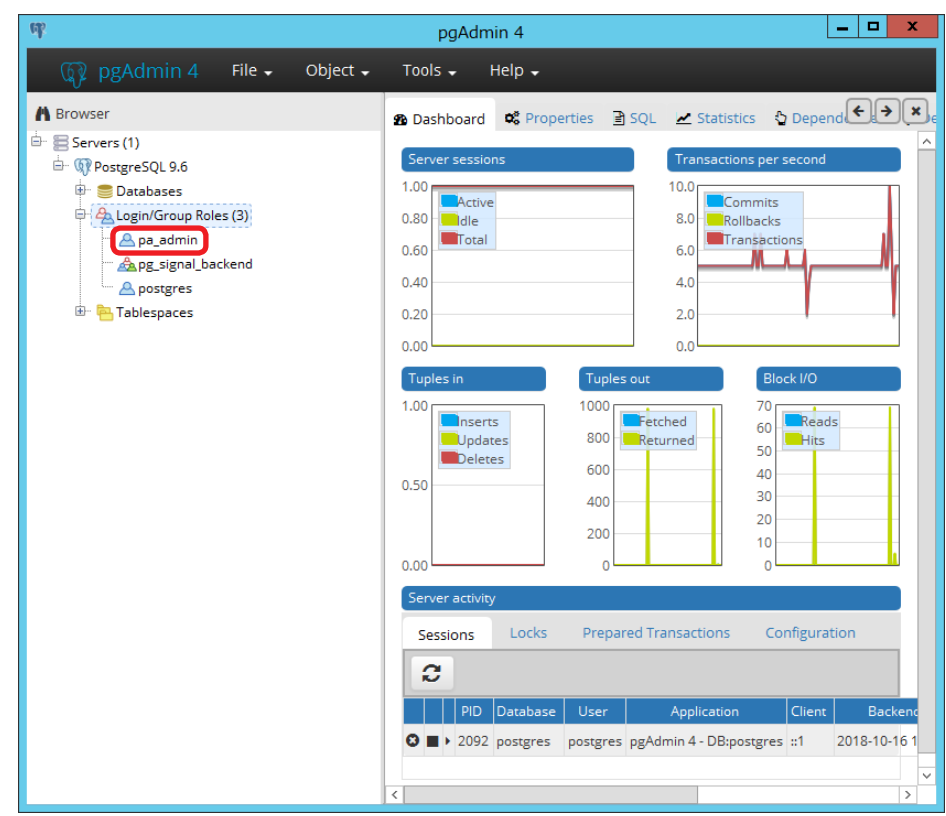

 9 **画面右上の×ボタンをクリックする。** 「Exit the application?」確認画面が表示されます。

 10 **[Yes]ボタンをクリックする。** pgadmin4 が終了します。

## <span id="page-7-1"></span>**.Net Framework のダウンロードとインストール**

 1 **Microsoft .Net Framework 4.7.2 のインストーラーをダウンロードする。** 以下の URL からダウンロードしてください。 http://go.microsoft.com/fwlink/?LinkId=863265

 2 **ダウンロードしたインストーラーを実行し、インストールする。**

※ Microsoft は、米国 Microsoft Corporation の米国およびその他の国における登録商標です。

## <span id="page-8-1"></span><span id="page-8-0"></span>**IIS(Internet Information Service)の設定**

**1** サーバーマネージャーを起動し、[管理] → [役割と機能の追加] をクリックする。

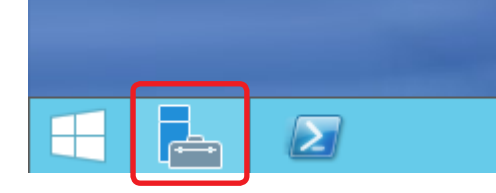

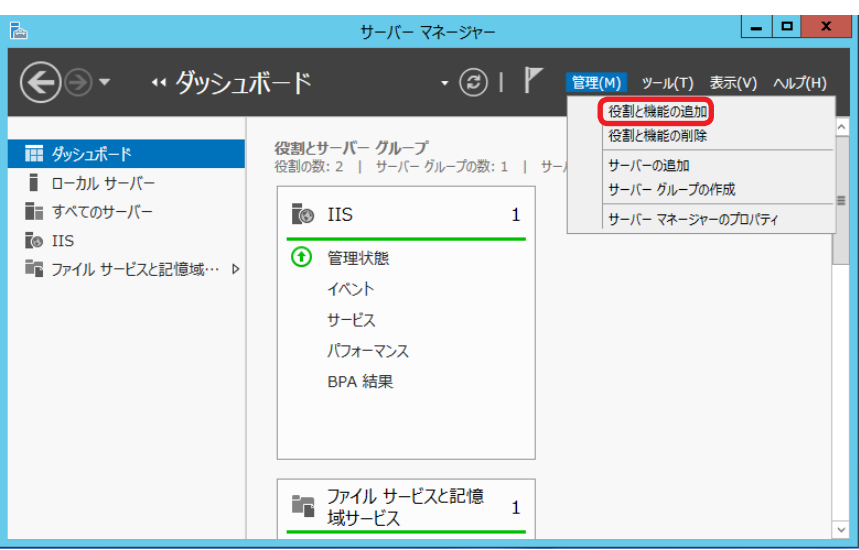

役割と機能の追加ウィザードが表示されます。

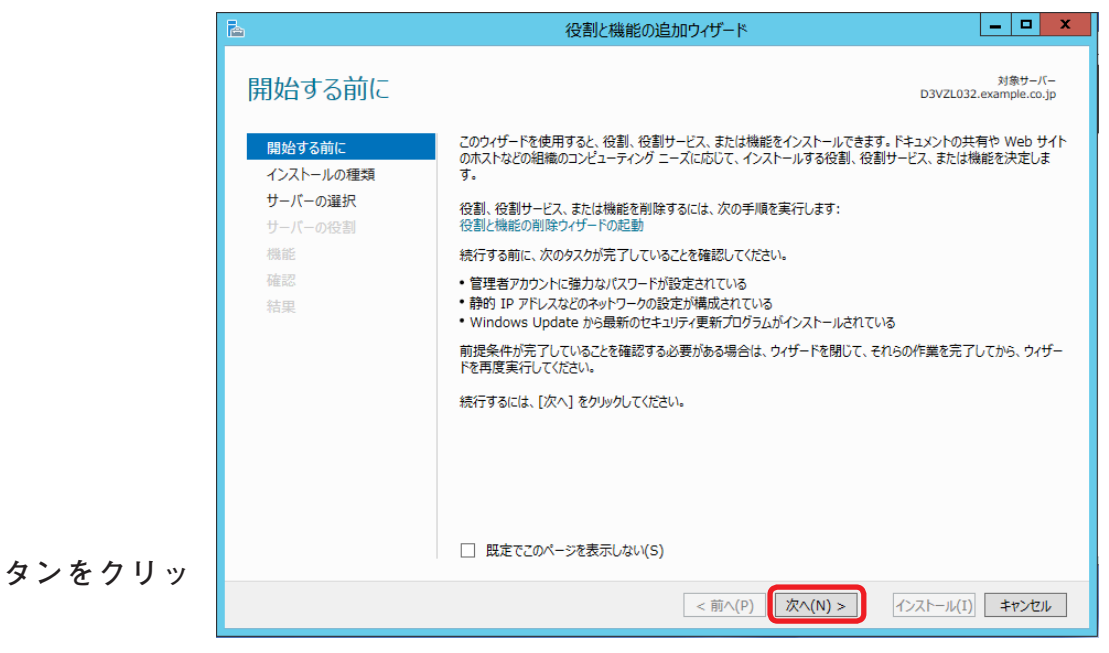

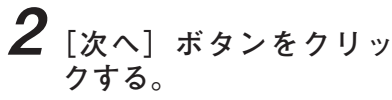

インストールの種類の選択 画面が表示されます。

 3 **「役割ベースまたは機能 ベースのインストール」 を選択し、[次へ]ボタ ンをクリックする。**

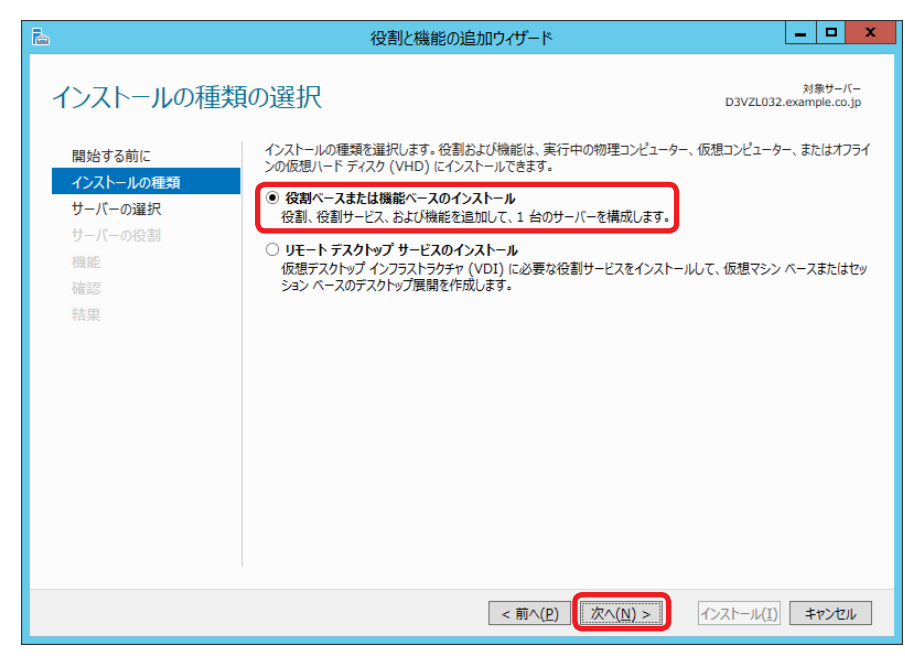

対象サーバーの選択画面が 表示されます。

 4 **「サーバープールから サーバーを選択」を選択 し、[次へ]ボタンをク リックする。**

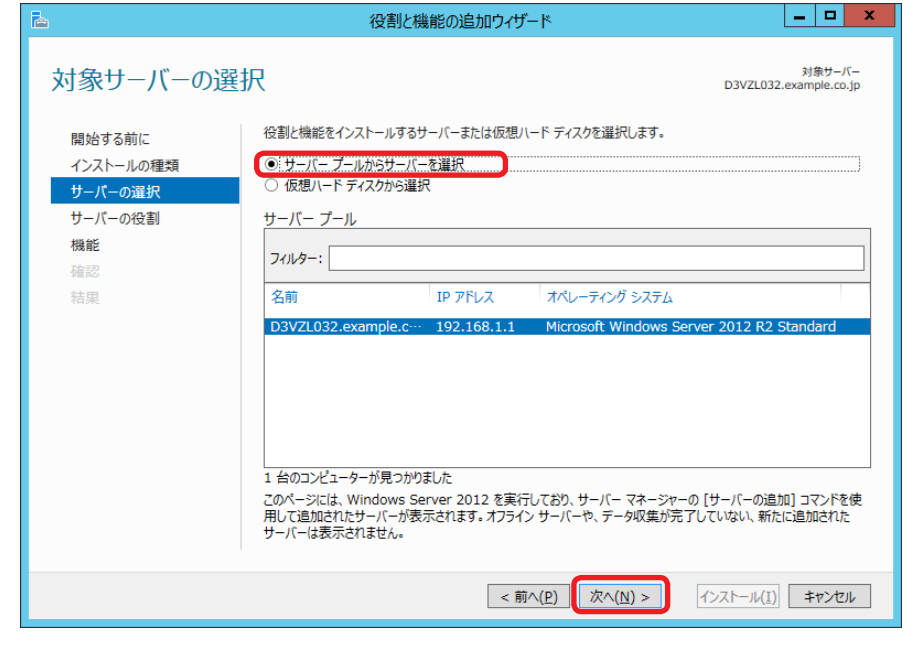

サーバーの役割の選択画面 が表示されます。

 5 **「Web サーバー(IIS)」の チェックボックスをク リックする。**

│–│□│ × 役割と機能の追加ウィザード 昏 対象サーバー<br>D3VZL032.example.co.jp サーバーの役割の選択 選択したサーバーにインストールする役割を 1 つ以上選択します。 間始する前に インストールの種類 役割 韻明 サーバーの選択 サーバーの役割  $\Box$  DHCP  $H - R$  $\Box$  DNS  $H - K -$ 機能 □ FAX サーバー 確認  $\Box$  Hyper-V 結果  $\boxed{\Box\hspace{-0.08cm}[\mathsf{Web}~\mathsf{t}\text{--}\mathsf{t}\text{--}\mathsf{t}\text{--}\mathsf{t}\text{--}\mathsf{t}\text{--}\mathsf{t}\text{--}\mathsf{t}\text{--}\mathsf{t}\text{--}\mathsf{t}\text{--}\mathsf{t}}$ □ Windows Server Essentials エクスペリエンス Windows Server Update Services ー<br>□ Windows 展開サービス □ アプリケーション サーバー □ ネットワーク ポリシーとアクセス サービス ▷ ■ ファイル サービスと記憶域サービス (1/12 個をインストー □ ボリューム ライセンス認証サービス □ リモート アクセス □ リモート デスクトップ サービス < 前へ(P) | 次へ(N) > インストール(1) キャンセル

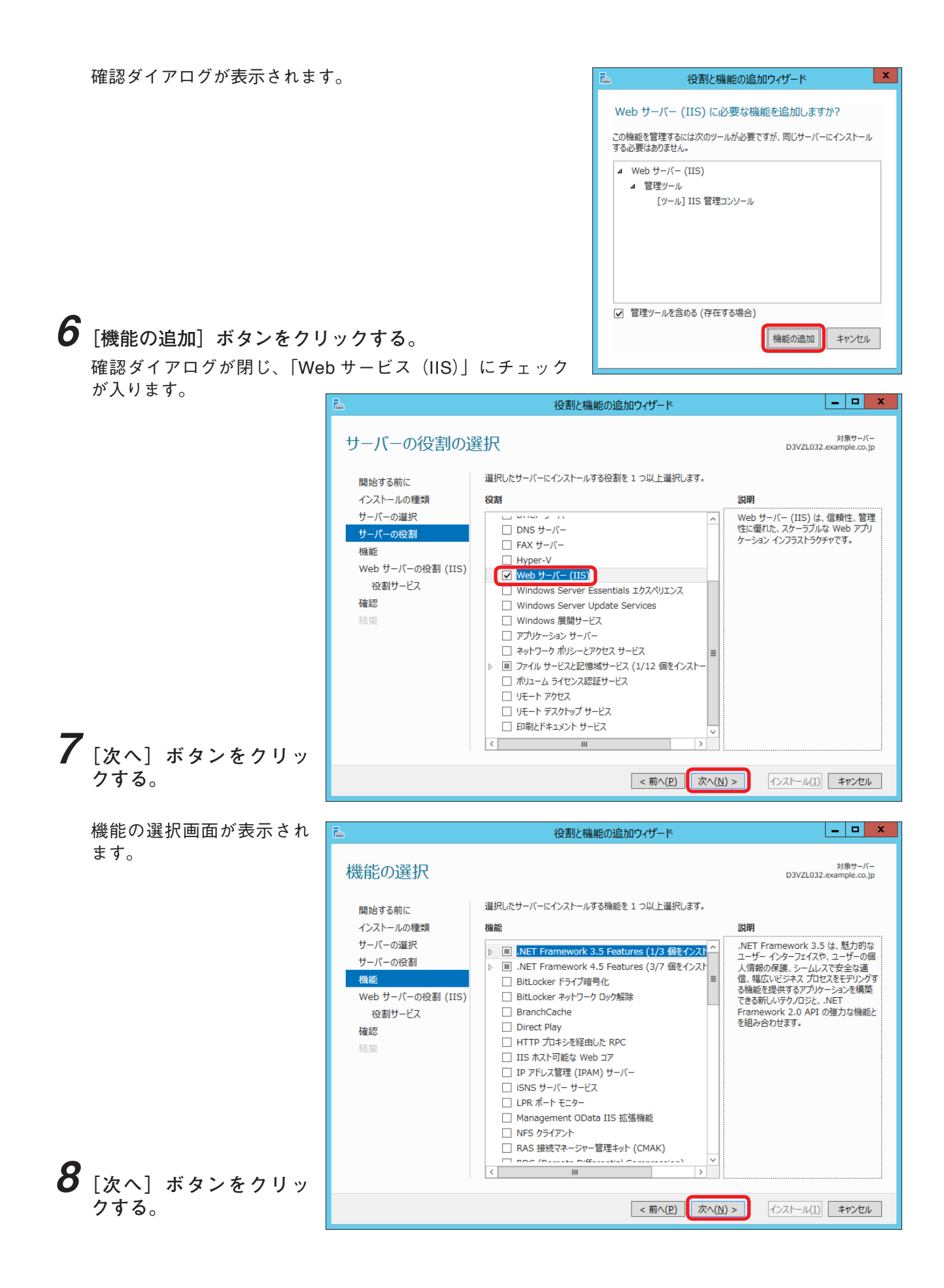

Web サーバーの役割(IIS) 役割と機能の追加ウィザード  $|-|$   $=$   $|$   $\times$ 画面が表示されます。 Web サーバーの役割 (IIS) Web サーバーは、インターネット、またはイントラネットやエクストラネットを介して、情報を共有できるコンピューターです。<br>Web サーバーの役割にはインターネット インフォメーション サービス (IIS) 8.5 が含まれます。 IIS 8.5 は、セキュリティ<br>の強化、診断および管理、IIS 8.5、ASP.NET、および Windows Communication Foundation を統合した、<br>統合 Web プラットフォームを 開始する前に インストールの種類 サーバーの選択 サーバーの役割 注意事項: 機能 ・ Windows システム リソース マネージャー (WSRM) を使用すると、Web サーバーのトラフィックを平等に処理でき<br>ます。特にこのコンピューターに複数の役割がある場合は有効です。 Web サーバーの役割 (IIS 。 ^ \* \*モリĿニレソユーノとユーープーリヒー医短N/リスシャントラwyD-weblok P.vy ・\*<br>・ Web サーバー(IIS)の役割の既定のインストールには、静的なコンテンツの提供、簡単なカスタマイズ (既定のド<br>キュメントや HTTP エラーなど)、サーバーの動作状況の監視やログへの記録、静的なコンテンツの圧縮の構成を実<br>現するための役割サービスのインストールが含まれます。 役割サービス 確認 結里 9 **[次へ]ボタンをクリッ** Web サーバー IIS の詳細 **クする。**< 前へ(P) 次へ(N) > インストール(I) キャンセル

役割サービスの選択画面が表示されます。

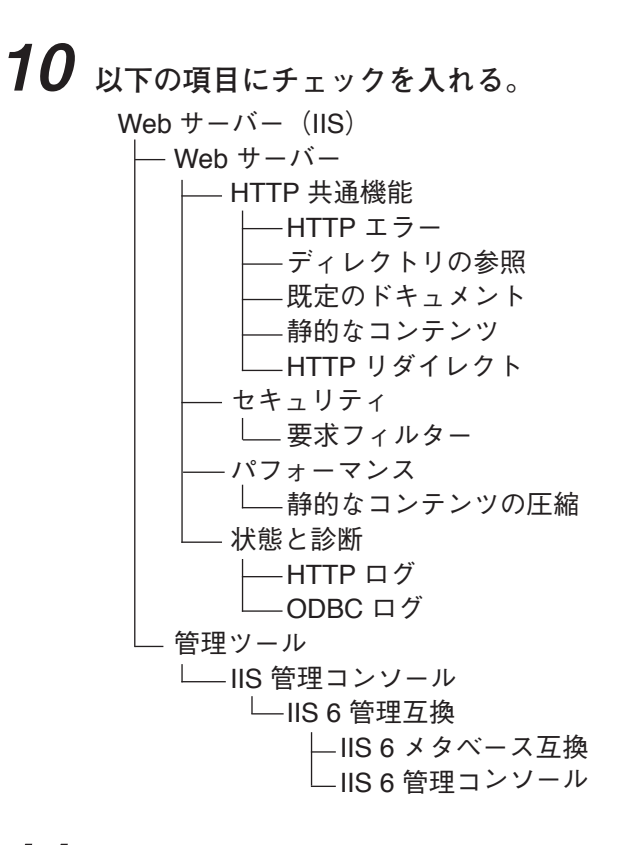

 11 **[次へ]ボタンをクリックする。** 12 **[インストール]ボタンをクリックする。**

<span id="page-12-1"></span><span id="page-12-0"></span>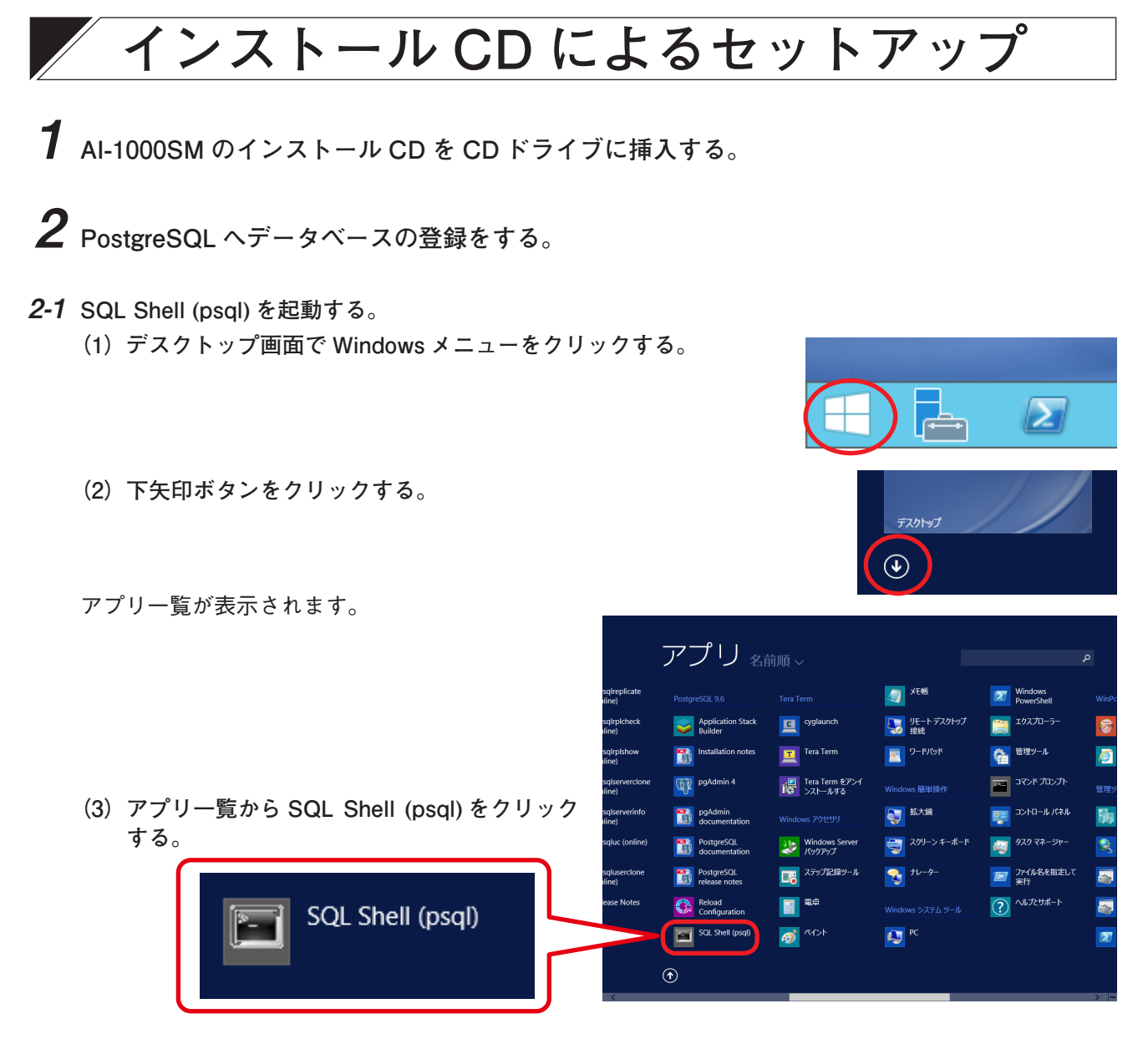

コマンド入力画面が表示されます。

 2-2 **Server [localhost]: に何も入力せず、Enter キーを押す。**

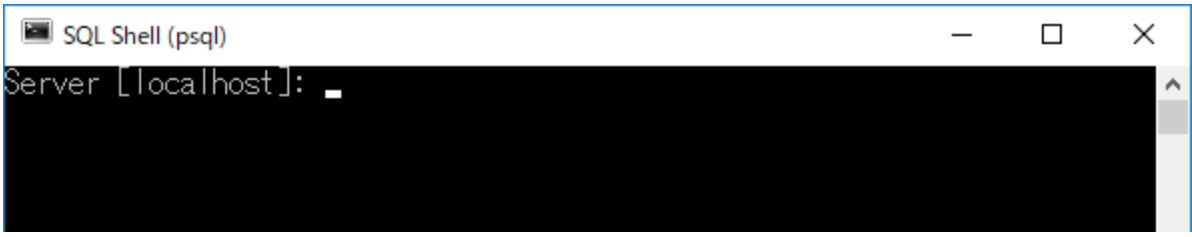

Database [postgres]: が表示されます。

 2-3 **Database[postgres]: に何も入力せず、Enter キーを押す。**

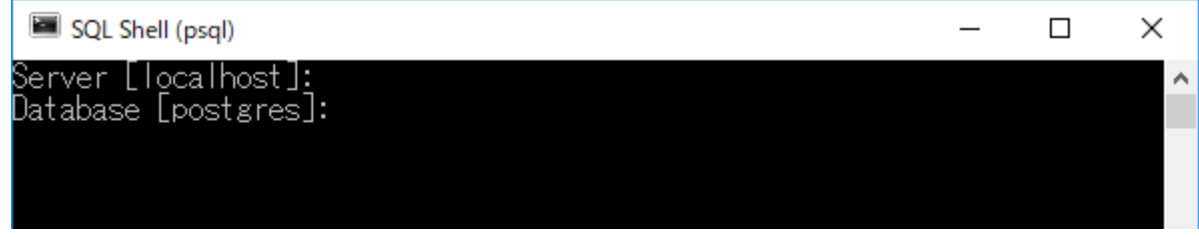

Port[5432]: が表示されます。

 2-4 **Port[5432]: に何も入力せず、Enter キーを押す。**

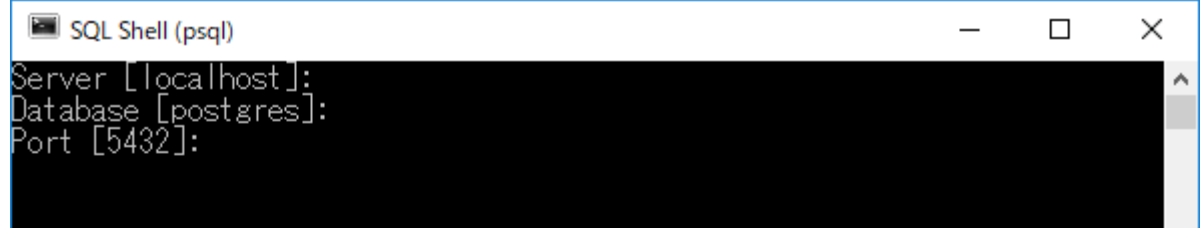

Username[postgres]: が表示されます。

 2-5 **Username[postgres]: に pa\_admin を入力し、Enter キーを押す。**

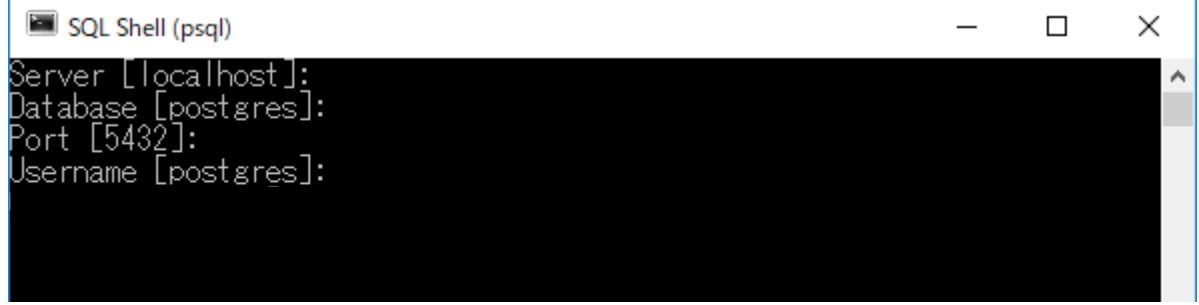

Client Encoding[SJIS]: が表示されます。

 2-6 **Client Encoding[SJIS]: に何も入力せず、Enter キーを押す。**

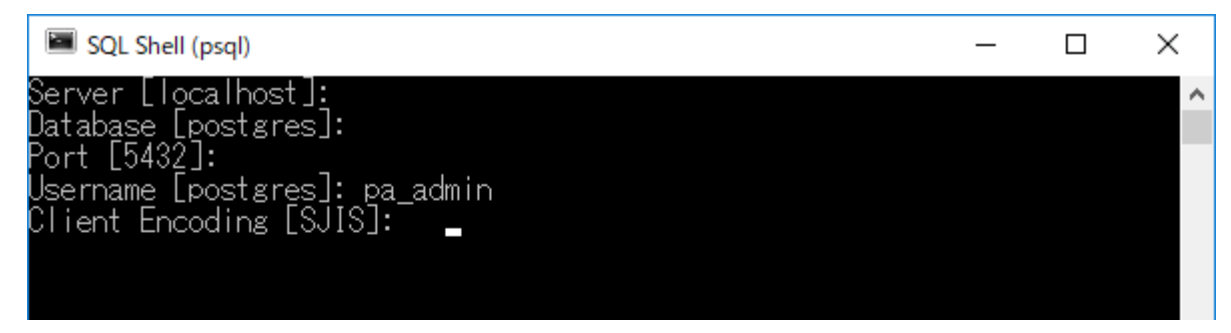

ユーザ pa\_admin のパスワード : が表示されます。

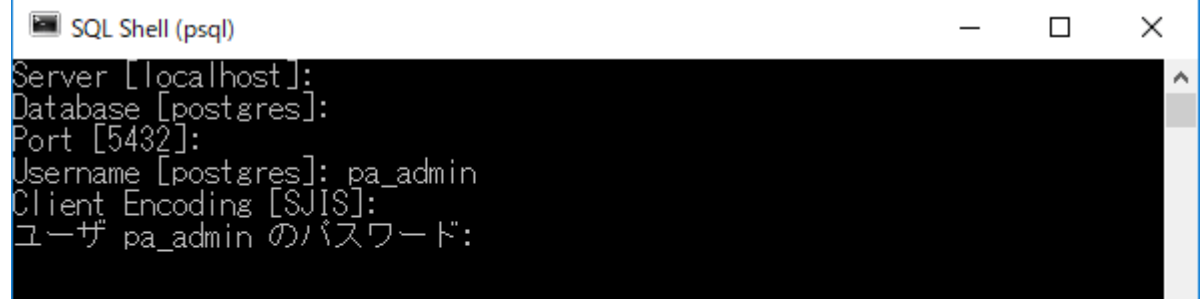

 2-7 **ユーザ pa\_admin のパスワード : に pa\_admin を入力し、Enter キーを押す。**

Postgres=# が表示されます。

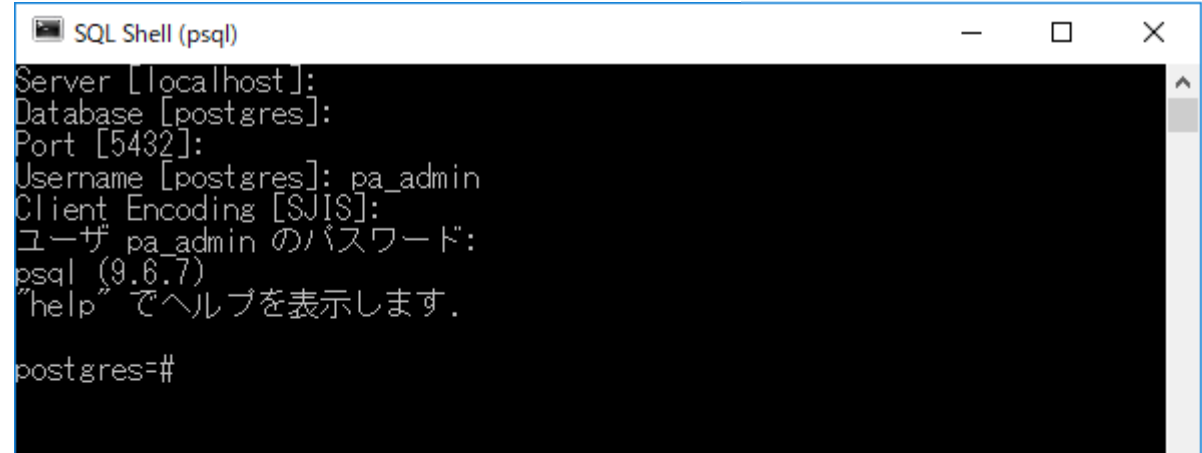

- 2-8 **Postgres=# に以下のコマンドを入力し、Enter キーを押す。** ¥i E:/AI1000SM\_V200/DB\_Dump/padb.sql
	- 下線部はインストール CD 内の padb.sql ファイルのフォルダーパスです。
	- ●下線部は例であり、実際のフォルダーパスに合わせてください。
	- ¥i の後ろはスペースを1つ入力してください。
	- フォルダーの区切りは¥ ではなく、/(スラッシュ)を入力してください。

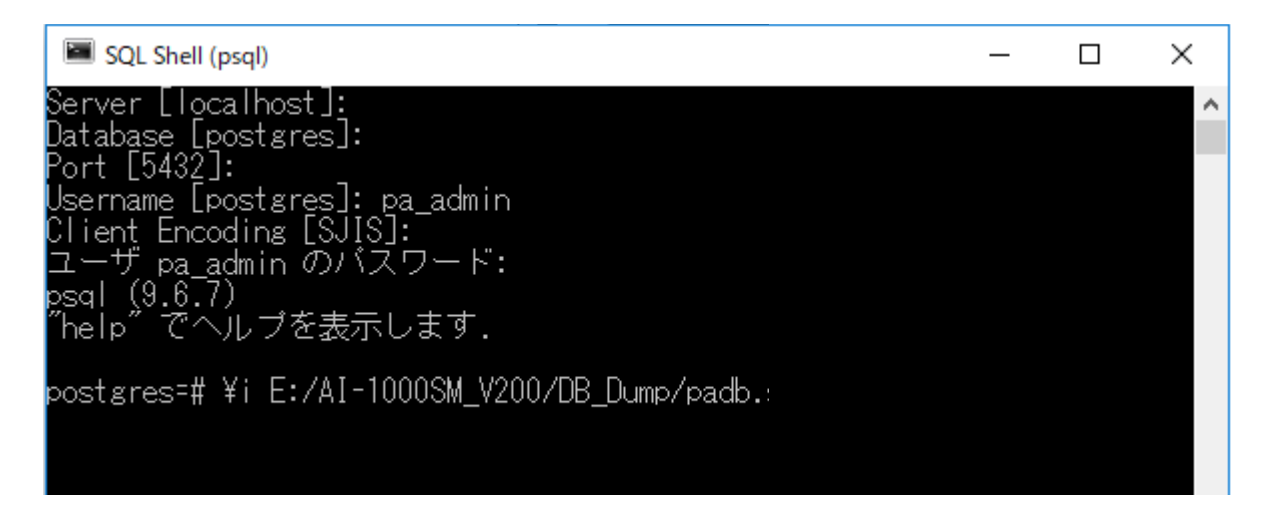

インストール CD 内のデータベースが登録が開始され最後に GRANT が表示されます。

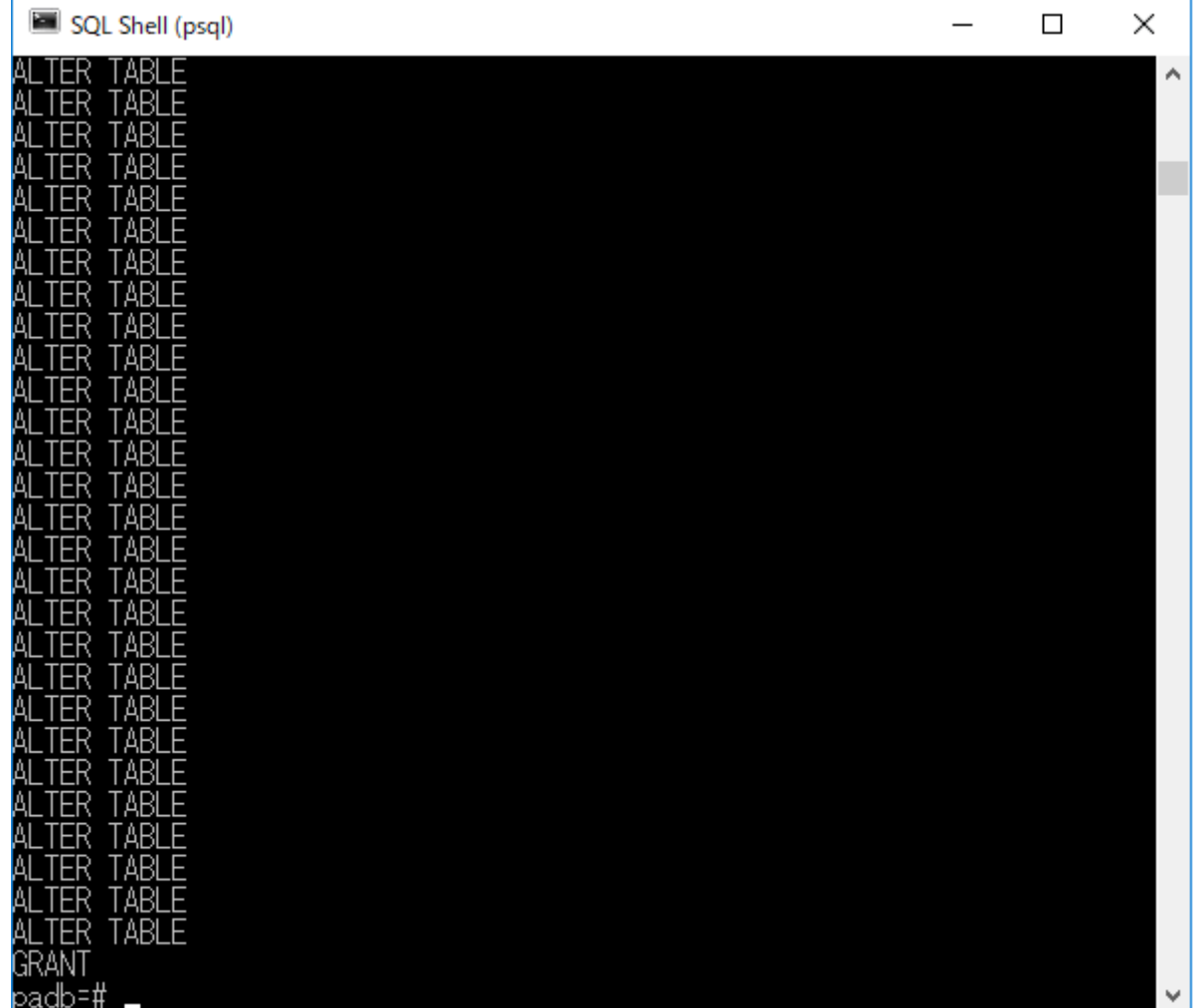

 2-9 **SQL Shell (psql) を終了する。**

 3 **AI-1000SM をインストールする。**

- 3-1 **インストール CD を開き、「¥ AI1000SM\_Vxxx¥ ¥AI1000SM¥」フォルダー以下の「setup.exe」を実行 する。**
- 3-2 **画面内の指示に従ってインストールする。**

ユーザー情報画面では、以下の内容を入力してください。 名前(A) :任意の名前 シリアル番号(S): ソフトウェア使用許諾契約書または

ライセンスファイル申込書に添付さ れているライセンスコード

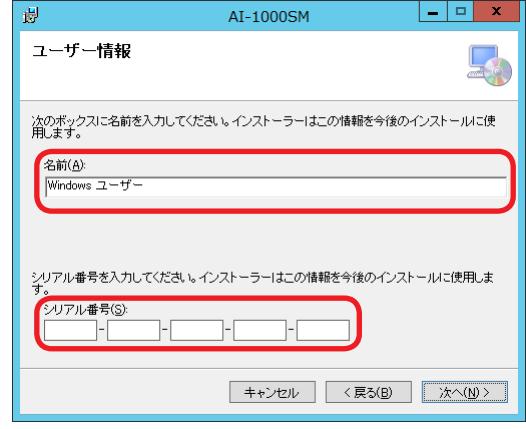

<span id="page-16-1"></span><span id="page-16-0"></span>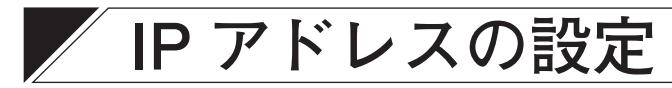

### **■ アプリケーションの設定変更**

- 
- 1 **アプリケーションのインストールフォルダー(デフォルト:C:**¥**Program Files (x86)¥TOA**¥ **AI-1000SM**¥**)以下の Data フォルダー内にある「NetworkPAEnv.xml」をテキストエディター (例:メモ帳)で開く。**

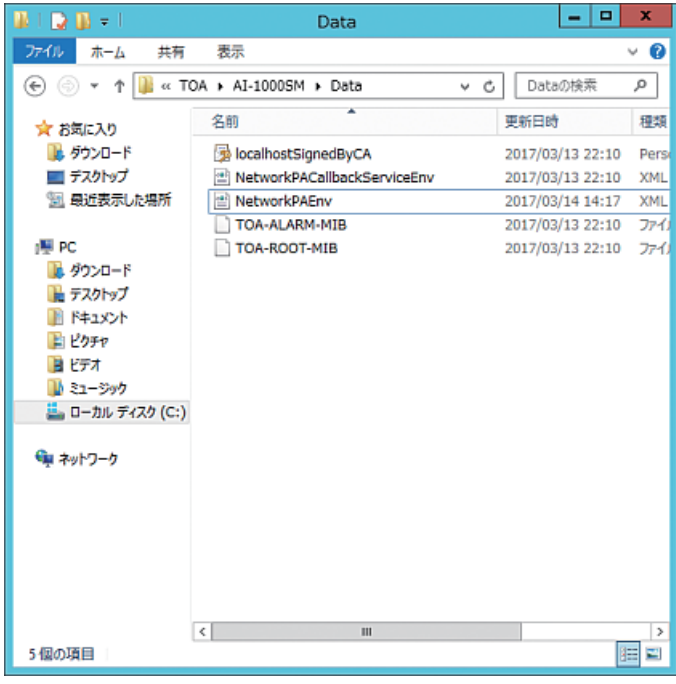

 2 **下のタグ内に記載されている <IPAddress> タグの内容を、実際の PC の IP アドレスに変更する。** <CallbackServiceSetting> <MultiProcessSetting> <AudioIOBoardSetting>

 3 **変更を保存し、ファイルを閉じる。**

### <span id="page-17-0"></span>**■ サービスの設定変更**

 1 **アプリケーションのインストールフォルダー(デフォルト:C:**¥**Program Files (x86)**¥**TOA**¥ **AI-1000SM**¥**)以下の Data フォルダー内にある「NetworkPACallbackServiceEnv.xml」を テキストエディター(例:メモ帳)で開く。**

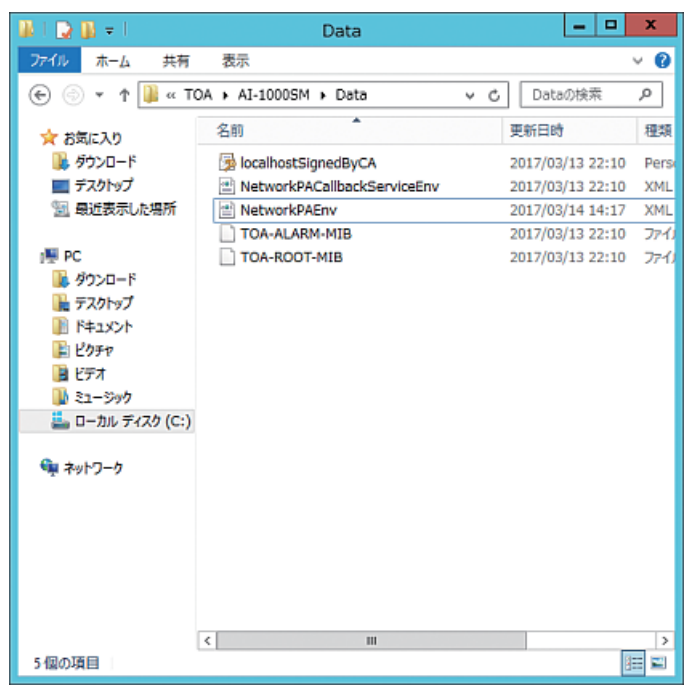

 2 **<ServerSetting> タグ内に記載されている <IPAddress> タグの内容を、実際の PC の IP アド レスに変更する。**

### <span id="page-18-0"></span>**■ Web コンテンツの設定変更**

 1 **C:/inetpub/wwwroot/common/js フォルダーにある「config.js」をテキストエディター(例: メモ帳)で開く。**

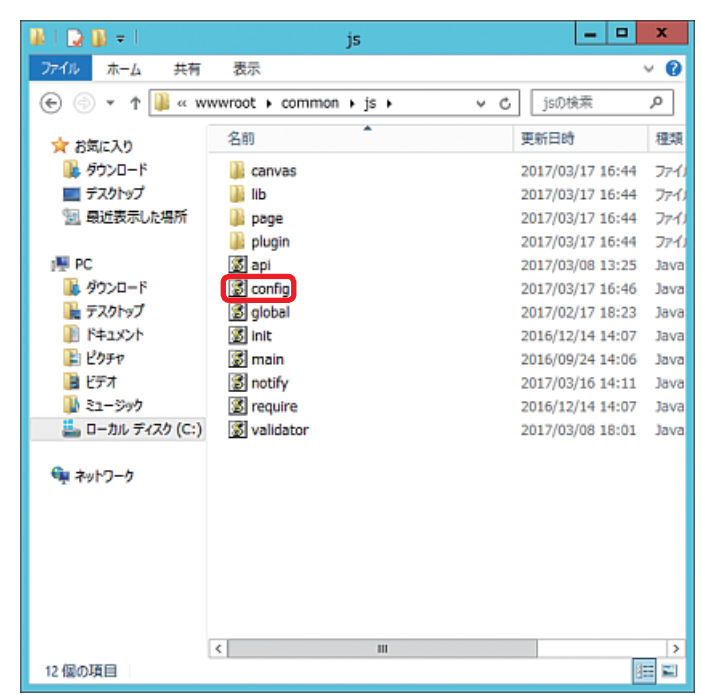

 2 **以下のタグに記載されている IP アドレスを、実際の PC の IP アドレスに変更する。** host: '192.168.1.1:2011'

host\_post: '192.168.1.1:8080'

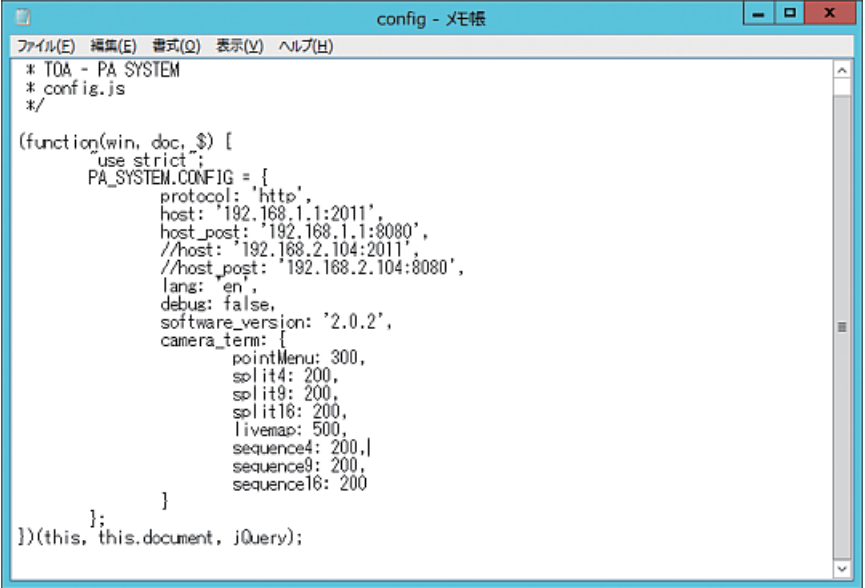

 3 **変更を保存し、ファイルを閉じる。**

## <span id="page-19-1"></span><span id="page-19-0"></span>**サービスの登録**

AI-1000SM を起動するために、サービス登録をします。

 1 **コマンドプロンプトを管理者権限で起動する。**

 2 **以下のコマンドを入力し、Enter キーを押す。**

sc create "Network PA" binpath= "C:\\program Files (x86)\\prod\\pat\_1000SM\\callbackService.exe" start= auto 下線部は AI-1000SM のインストールフォルダーを指定します。

> $\overline{a}$  $\times$

上記は、デフォルトのインストールフォルダーです。

■管理者: コマンドプロンプト

Microsoft Windows [Version 10.0.15063]<br>(c) 2017 Microsoft Corporation. All rights reserved.

..<br>Wilndows¥system32>sc create "Network PA" binpath= "C:¥Program Files (x86)¥T0A¥AI-1000SM¥CallbackService.exe" start= auto\_:

 3 **コマンドプロンプトを閉じ、サーバー PC を再起動する。** サービス画面が表示されます。

以上で AI-1000SM のインストール作業は完了です。

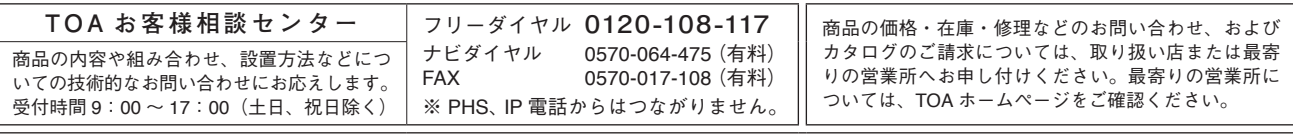

当社は、お客様から提供された個人情報をお問い合わせ対応または修理対応の目的に利用いたします。また、修理委託目的で委託先業者へ提供すること があります。個人情報の取り扱いに関する方針については、TOA ホームページをご覧ください。

TOA ホームページ https://www.toa.co.jp/